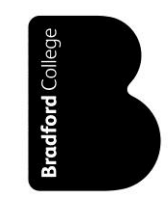

## **Accessing Bradford College Student Portal**

Using Google Chrome, enter: *https://learnerportal.bradfordcollege.ac.uk* in the address bar and press return.

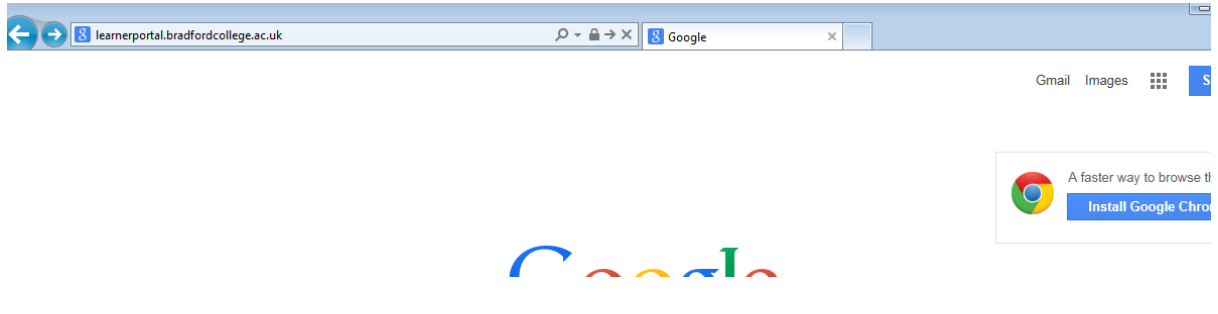

The Student Portal home page will now be displayed

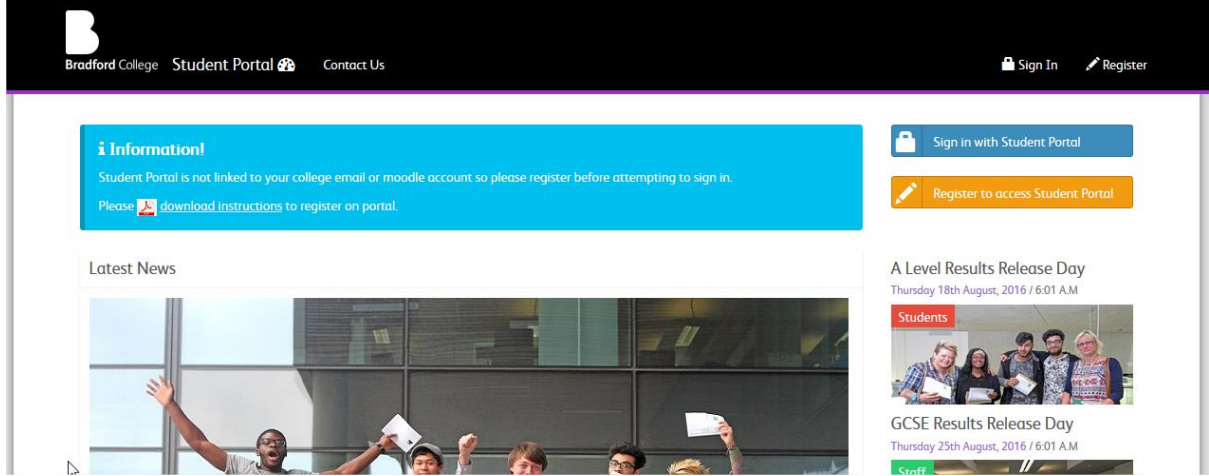

Now click on the 'Register' button below, if you are not registered before, otherwise Sign In.

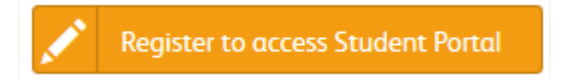

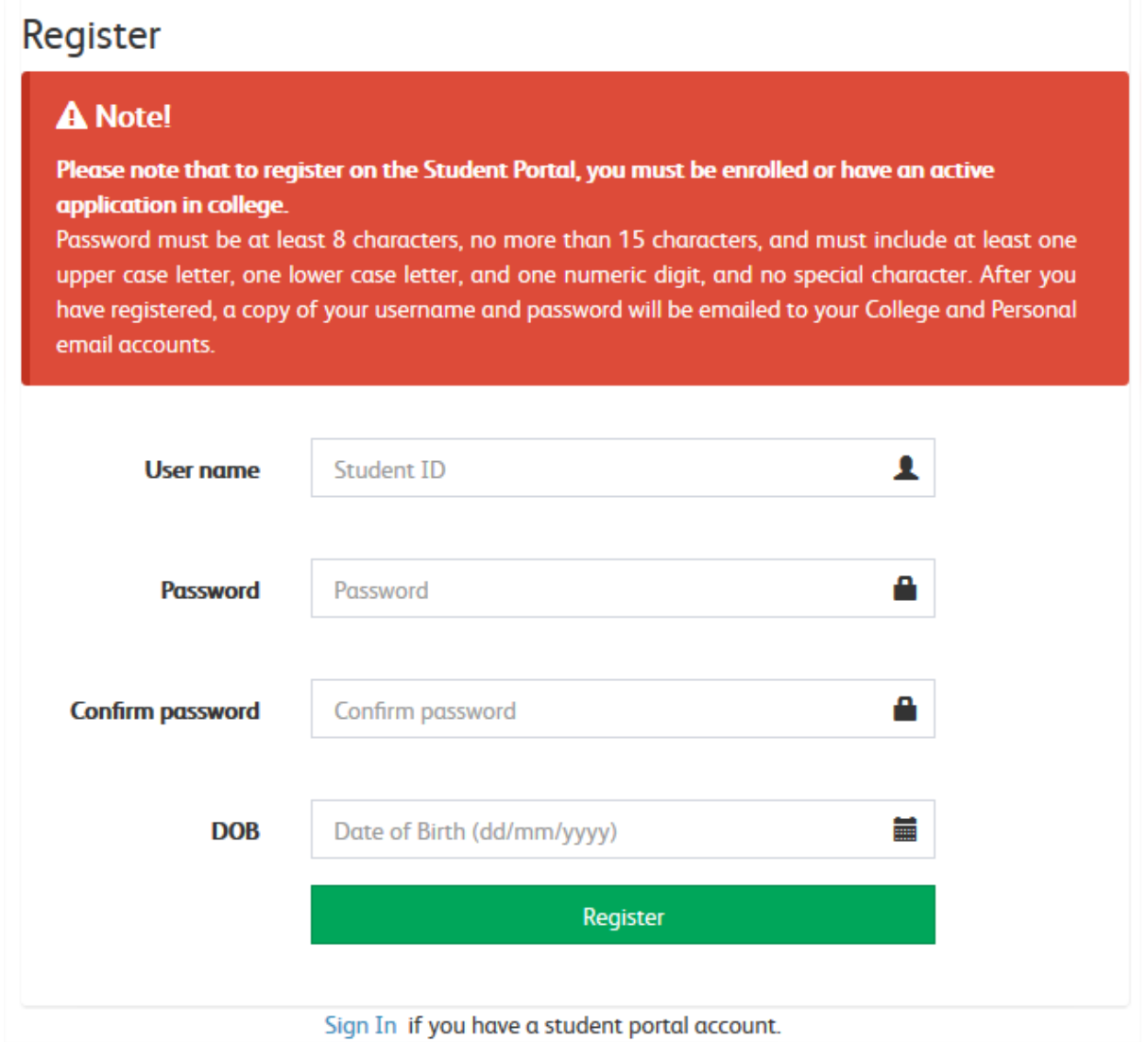

Now that you've registered, click Login

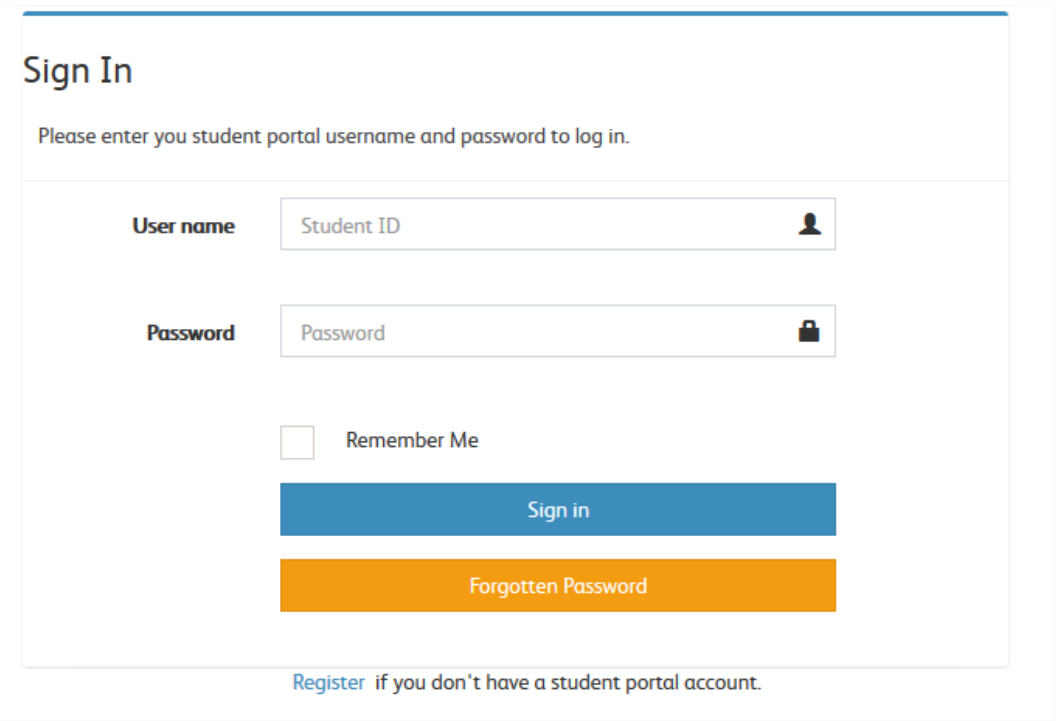

You've now logged onto the learner portal, your username is displayed on the top right hand corner.

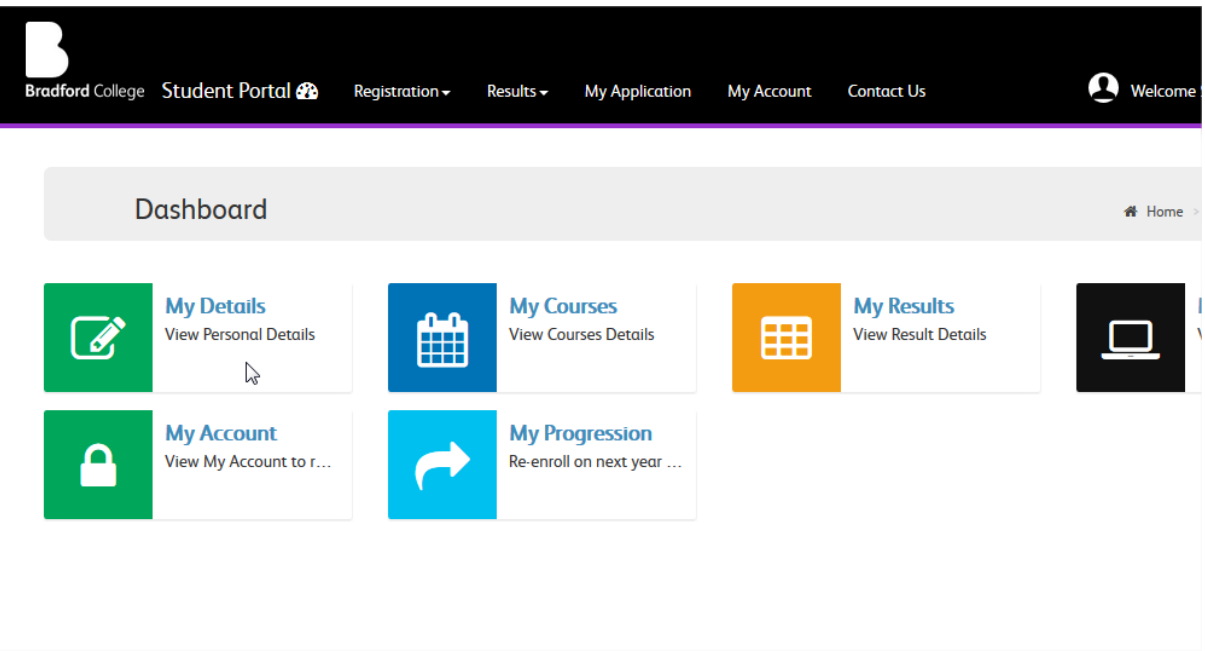

## To View your GCSE/A Level/Student Transcript Result, click on 'My Result'

## To Rest your password go to 'My Account'

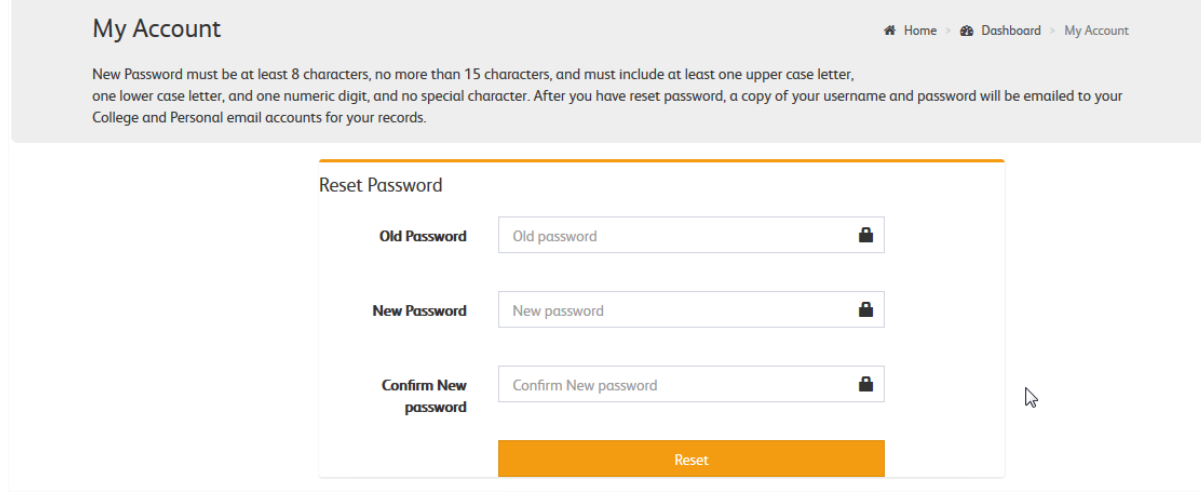